# Registracija novega uporabnika in plačnika organizacije

Zadnja sprememba 12/11/2024 8:36 am CET

Navodilo velja za primer registracije novega uporabnika in odpiranje nove organizacije plačnika.

# **Registracija novega uporabnika**

1 Na spletni strani **[www.minimax.si](http://www.minimax.si/)** kliknemo na gumb **Prijava** 2

#### ter na polje **Nov uporabnik? Ustvarite račun**.

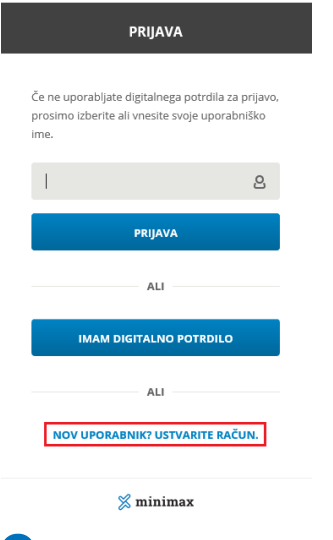

### 3

Na drugem koraku vnesemo:

- **Ime in priimek,**
- **e-poštni naslov (**to bo naziv uporabniškega računa)
- poljubno oblikujemo **geslo**
- dodamo kljukico na polju > **Strinjam se s pogoji uporabe**

#### **Minimax računa.**

### minimax

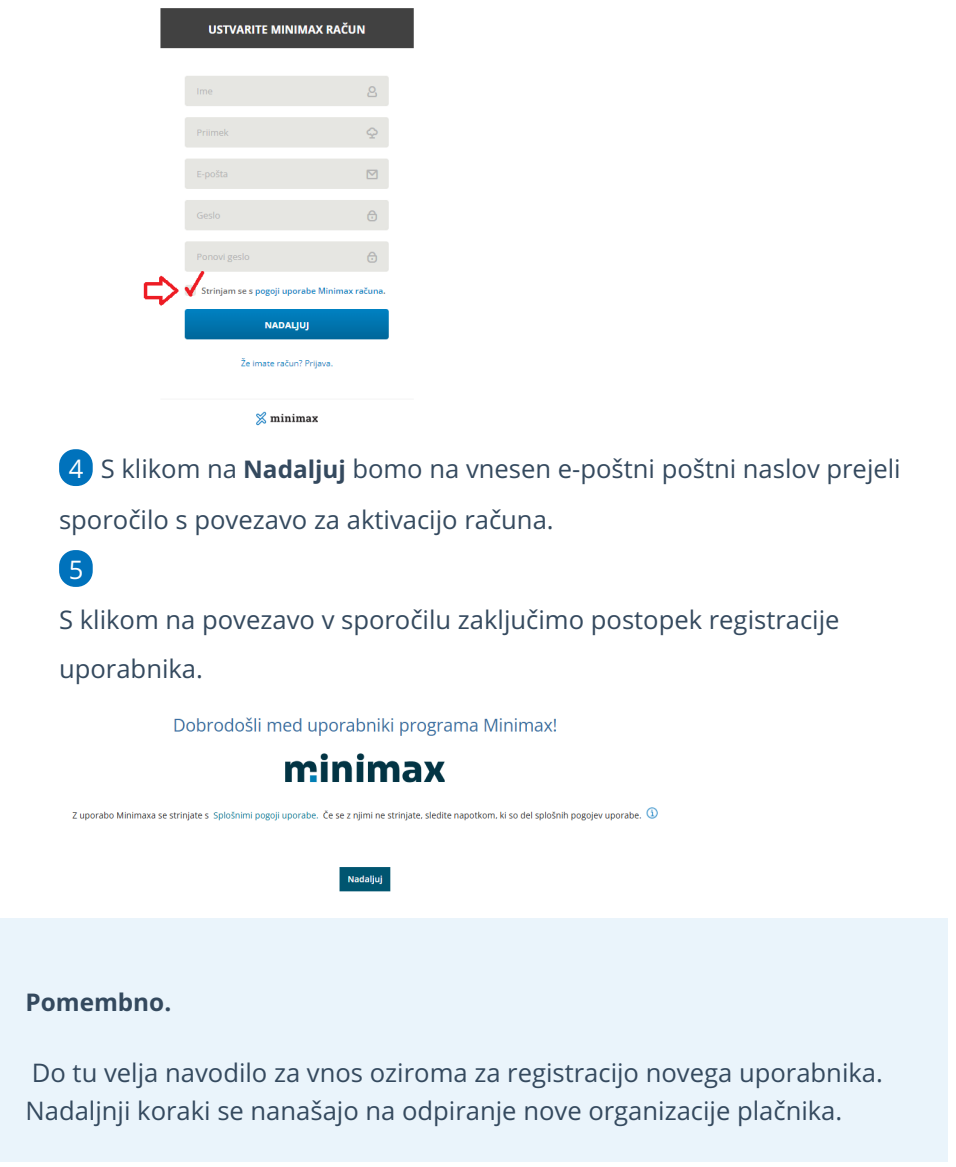

# **Odpiranje nove organizacije pla**č**nika**

Če kliknemo na gumb **Nadaljuj**, nas program preusmeri na odpiranje nove organizacije plačnika.

# 1

Znotraj tega lahko **vnesemo** podatke organizacije ali pa **jih poiščemo** iz javne baze.

Najlažje organizacijo poiščemo z vnosom ustrezne davčne številke ali pa nazivom organizacije, program sam izpolni vsa zahtevana polja.

### 2

Izberemo **vrsto organizacije**: gospodarska družba, zasebnik, kmečko gospodinjstvo, pravne osebe zasebnega prava, društvo.

### minimax

- **naziv**,
- **naslov**,

3

- **pošta in kraj**,
- določimo **zavezanca za DDV**, **davčno številko**,
- **leto začetka vodenja poslovanja v Minimaxu** (izberemo lahko tekoče ali preteklo leto).

**Izbira vrste organizacije in Leto začetka vodenja poslovanja v Minimaxu je dokončna in je po potrditvi ne moremo več spreminjati.**

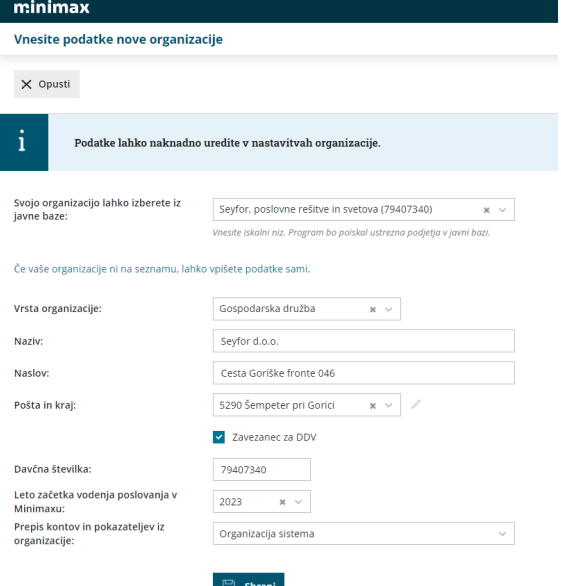

## 4

Na zadnjem koraku izberemo licenco:

- Izbiramo lahko med paketi poslovanja (licencami za podjetnika) ali pa paket za računovodjo.
- Izbiramo lahko med **letnim ali mesečnim plačilom** licenčnine.

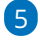

Kliknemo na gumb **Izberi licenco.**

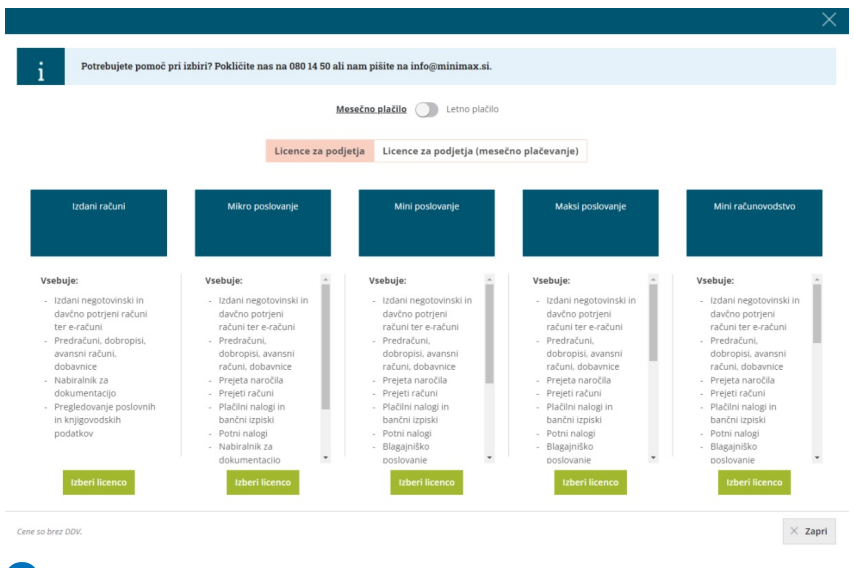

### 6

Postopek registracije organizacije z navedenim korakom je zaključen.

Program nas ob tem samodejno preusmeri na vstopno stran in lahko pričnemo z delom v programu Minimax.